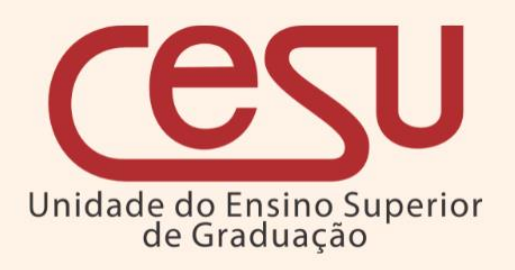

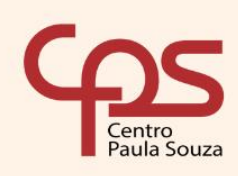

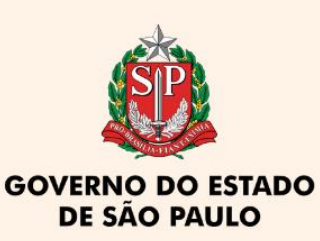

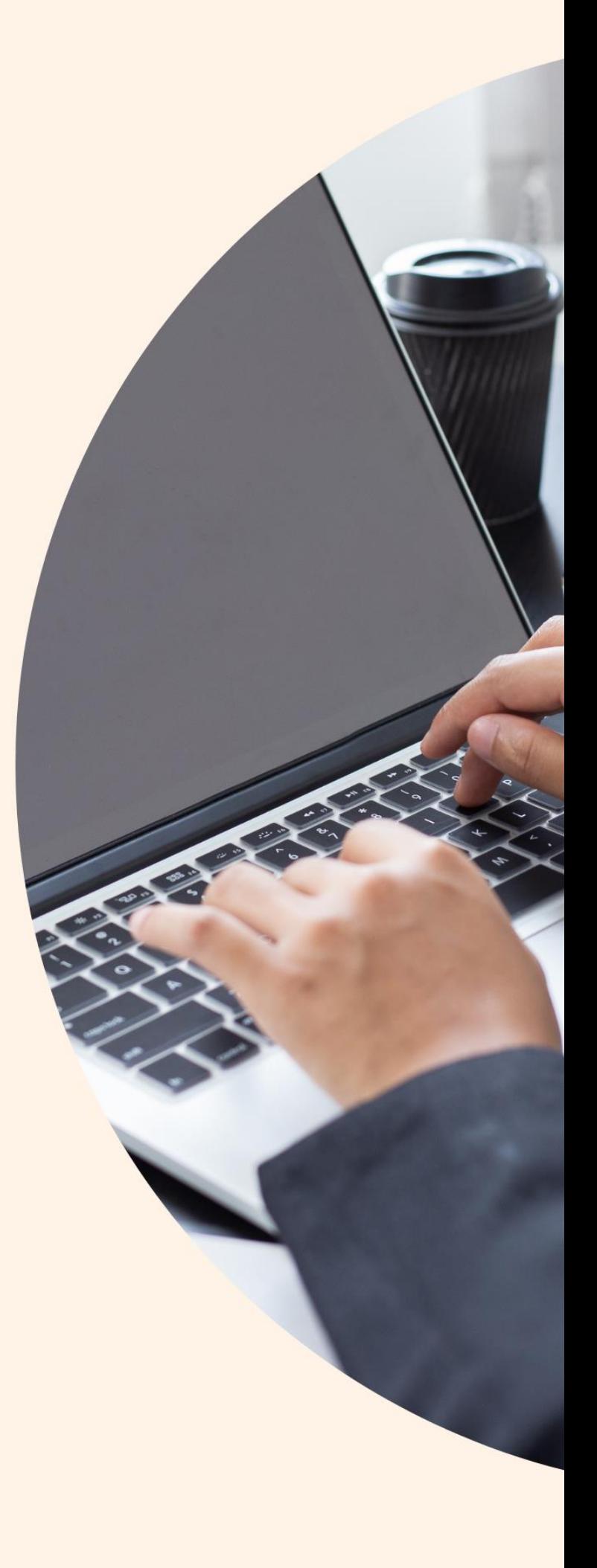

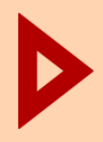

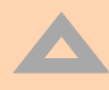

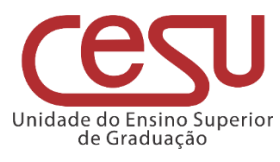

### **2022**

**Versão 1.0.0 - Lançado em 23/11/2022**

Recomendamos que este material seja utilizado em seu formato digital, sem a necessidade de impressão

### **Expediente CPS**

**Diretora-Superintendente** Laura Laganá

**Vice-Diretora-Superintendente** Emilena Lorenzon Bianco

> **Chefe de Gabinete** Armando Natal Maurício

### **Expediente Cesu**

**Coordenador Técnico** Rafael Ferreira Alves **Diretor Acadêmico-Pedagógico** André Luiz Braun Galvão

**Departamento Administrativo** Elisete Aparecida Buttignon

#### **EDI – Equipe de Desenvolvimento Instrucional**

Thaís Lari Braga Cilli Fábio Gomes da Silva Mauro Yuji Ohara

**Equipe de Preparação e Revisão Textual** Mariane Teixeira Fernanda Mello Demai Maria do Carmo Moreira Jacon Michelle de Carvalho Santos

**Responsáveis pelo documento** Luis Alexandre de Oliveira

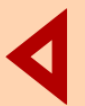

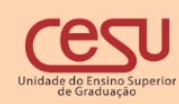

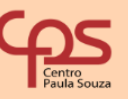

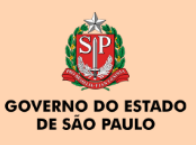

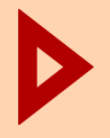

## Sumário

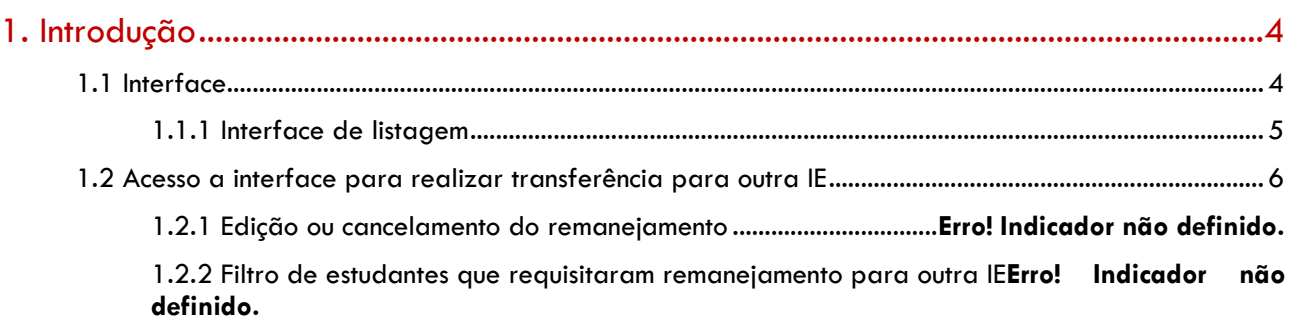

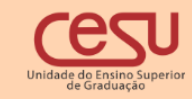

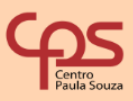

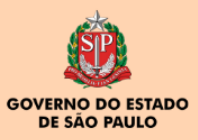

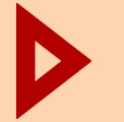

### <span id="page-3-0"></span>1. Introdução

<span id="page-3-1"></span>O processo apresentado pelo Sistema Integrado de Gestão Acadêmica – Siga tem como objetivo disponibilizar um processo para os alunos merecedores de tratamento excepcional com condições de incapacidade física temporária e frequência às aulas, mas com conservação das condições intelectuais e emocionais necessárias ao prosseguimento dos estudos para compensarem suas ausências às atividades presenciais solicitando o regime de exercícios domiciliares. (Seção II – Regime de Exercícios Domiciliares – Regulamento Geral dos Cursos de Graduação das Fatecs).

### 2. Menu

Ao ingressar no Siga Aluno, o estudante poderá solicitar o regime de exercícios domiciliares conforme ilustra a imagem abaixo:

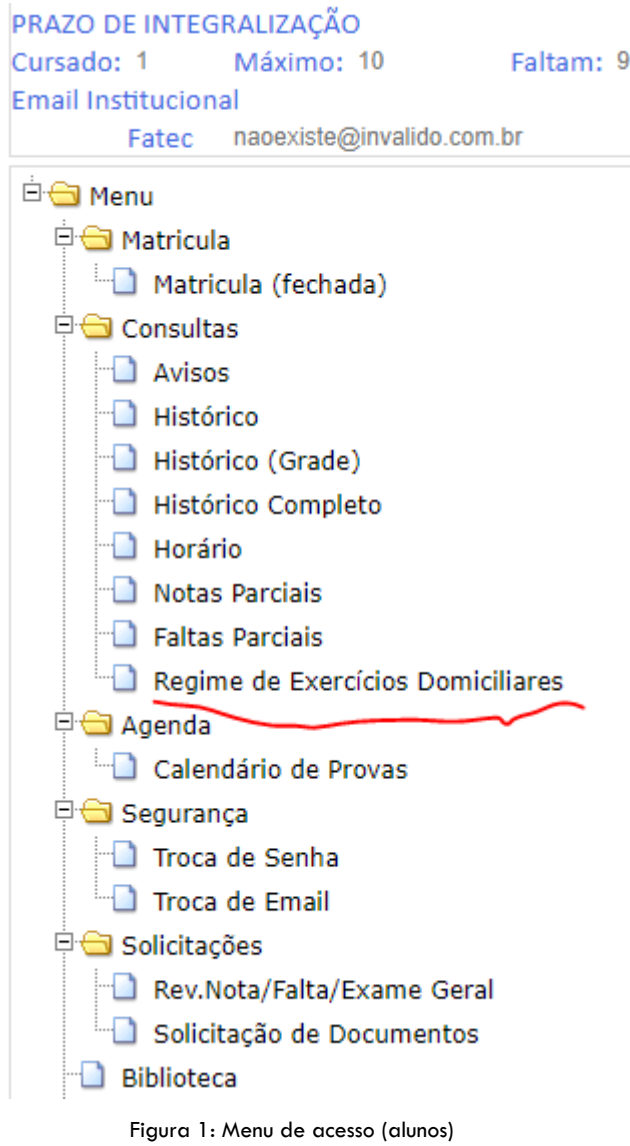

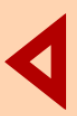

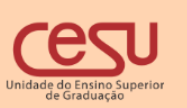

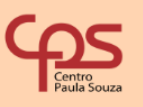

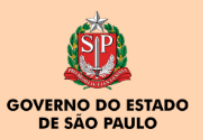

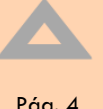

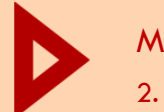

#### <span id="page-4-0"></span>2.1 Interface

Por meio da interface ilustrada na figura 2, o aluno deverá preencher a justificativa referente a solicitação de exercícios de regime domiciliar bem como a data inicial e final do mesmo e clicar em "Incluir Justificativa"

Um link para acesso ao regulamento estará disponível para download na parte superior

\*\*\*Regulamento(Download)\*\*\*

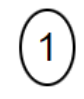

Prezado estudante, preencha abaixo sua justificativa para sua solicitação de exercício de regime domiciliar bem como a data inicia e final.

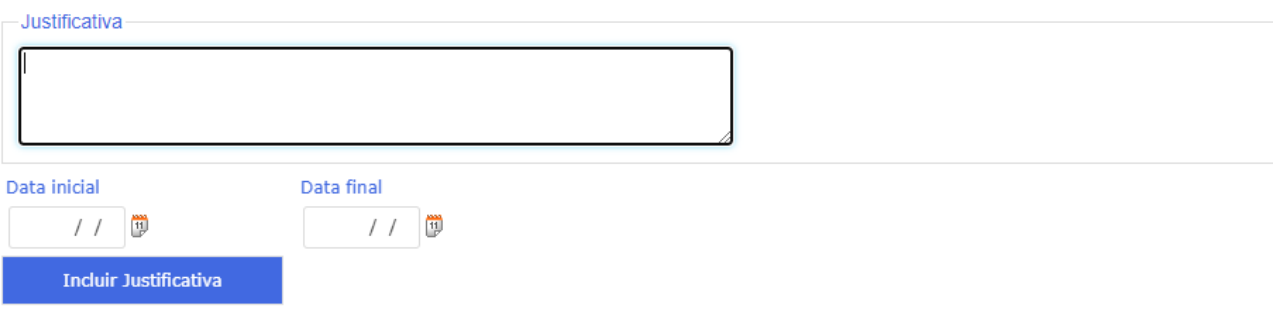

Figura 2 Inserção da justificativa

Após a inclusão da justificativa e suas respectivas datas, será exibido o passo referente à inserção do laudo médico conforme figura 3. O aluno deverá submeter o arquivo correspondente ao laudo médico.

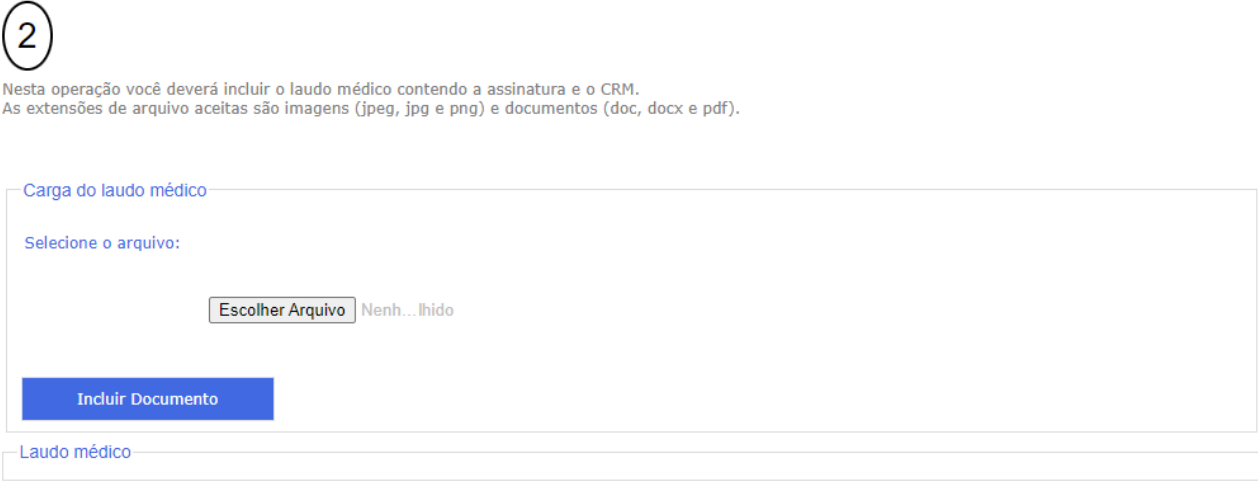

Figura 3 Upload do laudo médico

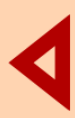

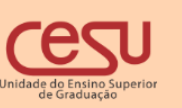

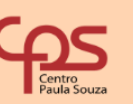

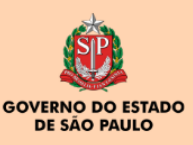

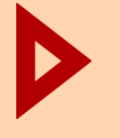

3. Acesso a interface com perfil de diretor de serviços acadêmicos, coordenador de curso e diretor da pág. 6<br>Unidade

Atenção. A solicitação do aluno poderá ser editada enquanto não for encaminhada ao coordenador de curso para análise.

### <span id="page-5-0"></span>3. Acesso a interface com perfil de diretor de serviços acadêmicos, coordenador de curso e diretor da Unidade

Após ingressar na interface através do menu PESSOAL→REGIME DE EXERCÍCIOS DOMICILIARES o usuário poderá fornecer os critérios de filtros conforme imagem

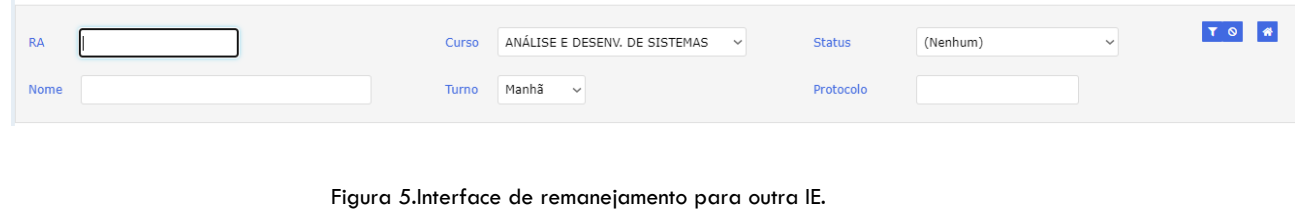

Após preencher os critérios de filtros desejados, clique no ícone correspondente ao filtro( ) para carregar os alunos que solicitaram o regime de exercícios domiciliares.

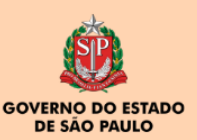

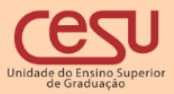

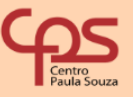

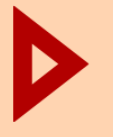

3. Acesso a interface com perfil de diretor de serviços acadêmicos, coordenador de curso e diretor da pág. 7<br>Unidade

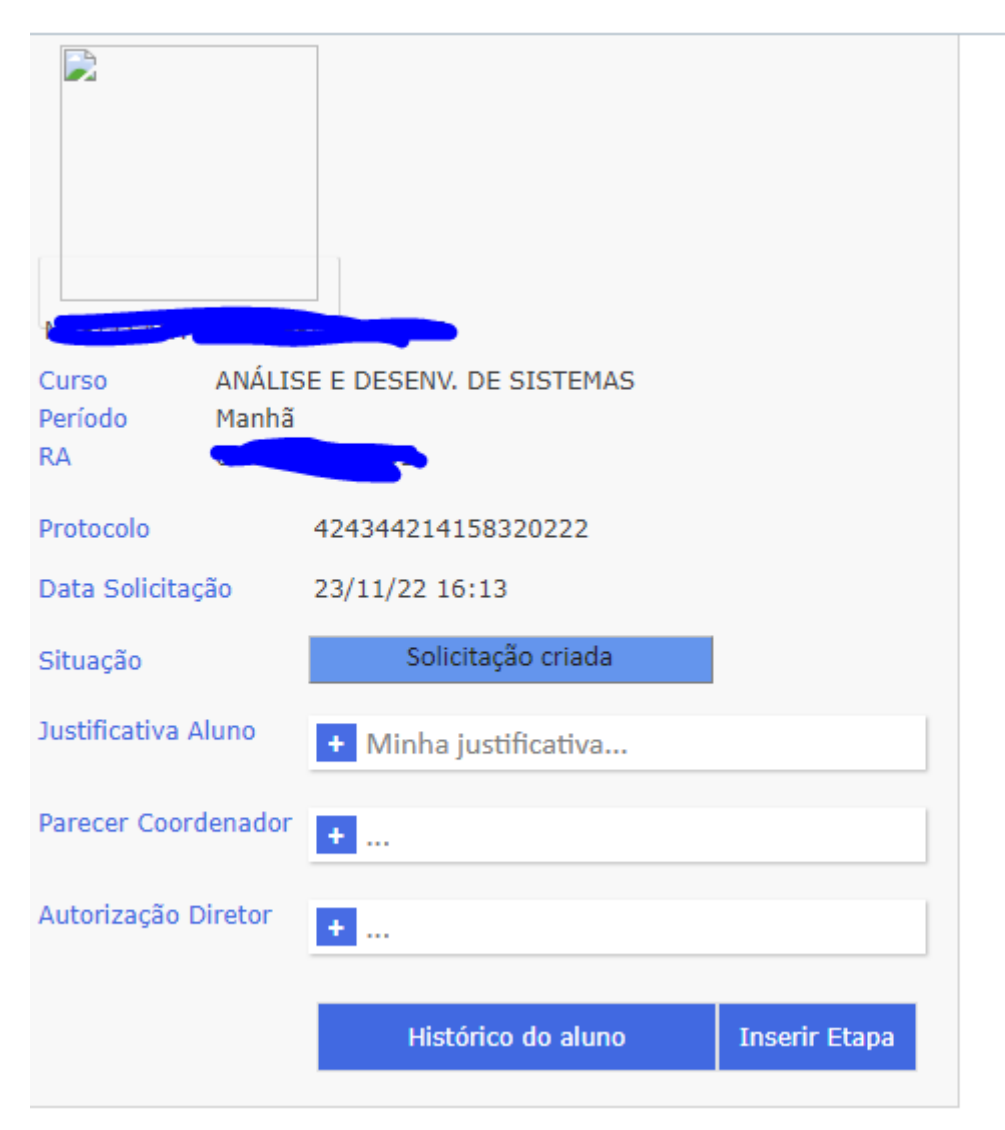

Figura 6.Card correspondente a solicitação do aluno

Caso o perfil logado seja do(a) diretor(a) de serviços acadêmicos, o(s) mesmo(a) poderá encaminhar a solicitação do aluno ao coordenador de curso. Para isso basta clicar em inserir etapa e a interface abaixo será apresentada.

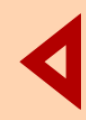

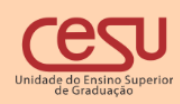

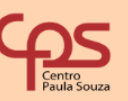

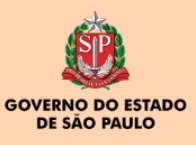

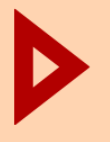

3. Acesso a interface com perfil de diretor de serviços acadêmicos, coordenador de curso e diretor da pág. 8<br>Unidade

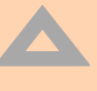

**Parecer** - 2 ANÁLISE E DESENV. DE SISTEMAS - Manhã Data da solicitação # Protocolo 23/11/22 16:13 424344214158320222 Justificativa do estudante Minha justificativa

**Enviar Coordenador** 

Fechar

Figura 7.Encaminhamento da solicitação do aluno ao coordenador

Ao clicar em "Enviar Coordenador", uma nova etapa do processo será definida e um e-mail será enviado ao coordenador do curso.

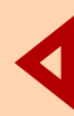

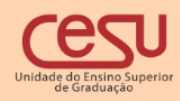

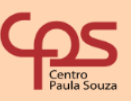

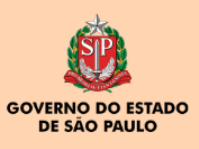

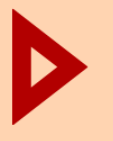

3. Acesso a interface com perfil de diretor de serviços acadêmicos, coordenador de curso e diretor da pág. 9<br>Unidade

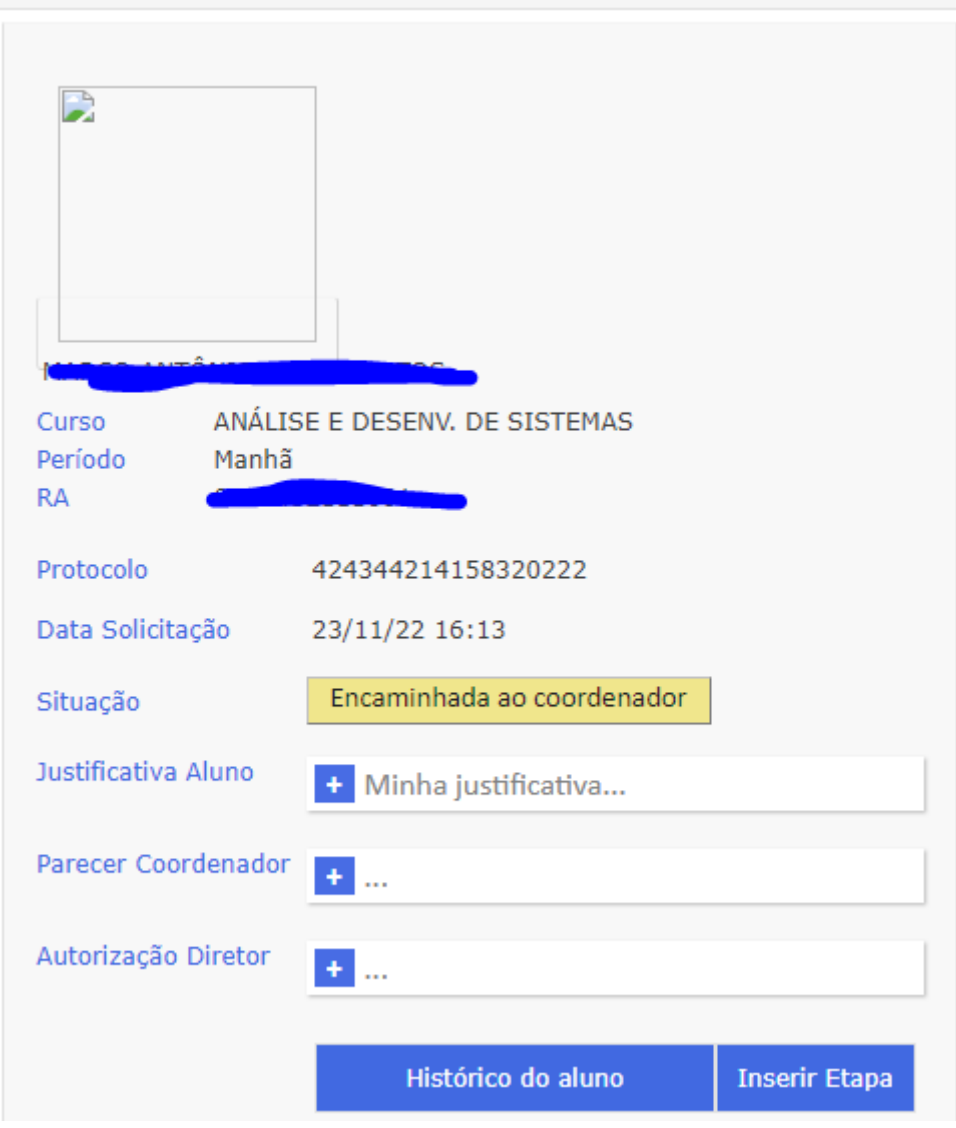

Figura 8.Nova etapa do processo (Encaminhada ao coordenador)

Caso o perfil logado seja de Coordenador de curso, ao inserir etapa surgirá interface conforme figura. O coordenador de curso emitirá seu parecer e automaticamente será gerado uma nova etapa e um e-mail será enviado ao diretor da Unidade. O laudo médico estará disponível para download.

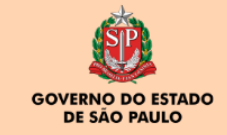

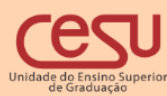

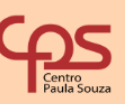

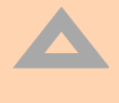

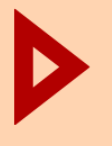

3. Acesso a interface com perfil de diretor de serviços acadêmicos, coordenador de curso e diretor da Unidade Pág. 10

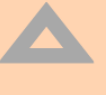

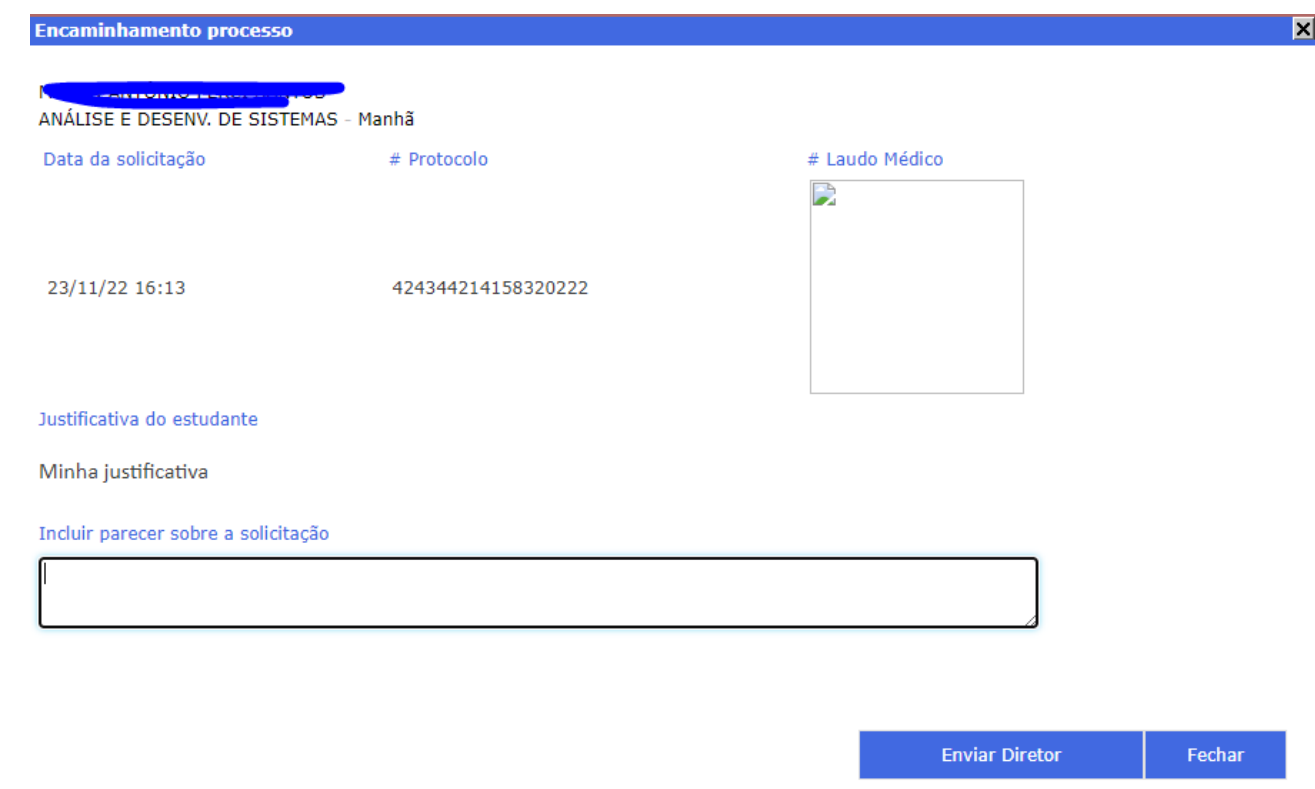

Figura 9.Parecer e encaminhamento ao diretor

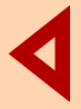

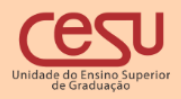

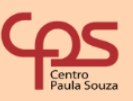

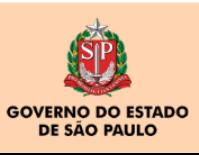

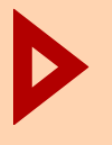

3. Acesso a interface com perfil de diretor de serviços acadêmicos, coordenador de curso e diretor da Unidade Pág. 11

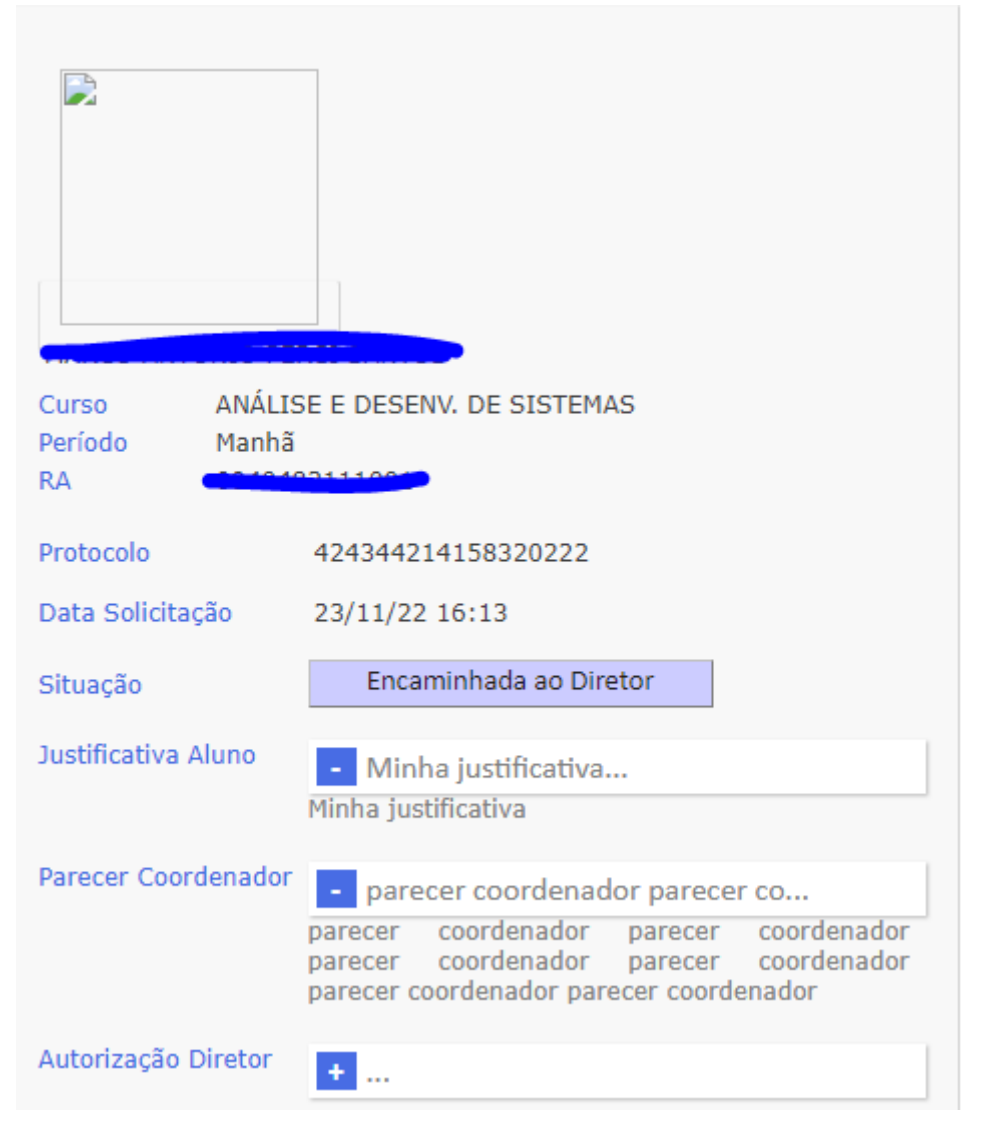

Figura 10.Nova etapa (encaminhada ao Diretor)

Caso o usuário logado seja o Diretor da Unidade, ao inserir uma nova etapa , o mesmo deverá deferir ou indeferir o processo conforme imagem abaixo.

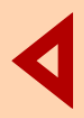

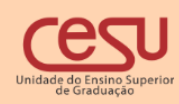

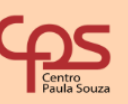

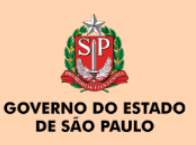

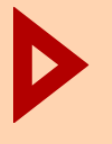

3. Acesso a interface com perfil de diretor de serviços acadêmicos, coordenador de curso e diretor da Unidade Pág. 12

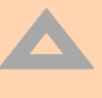

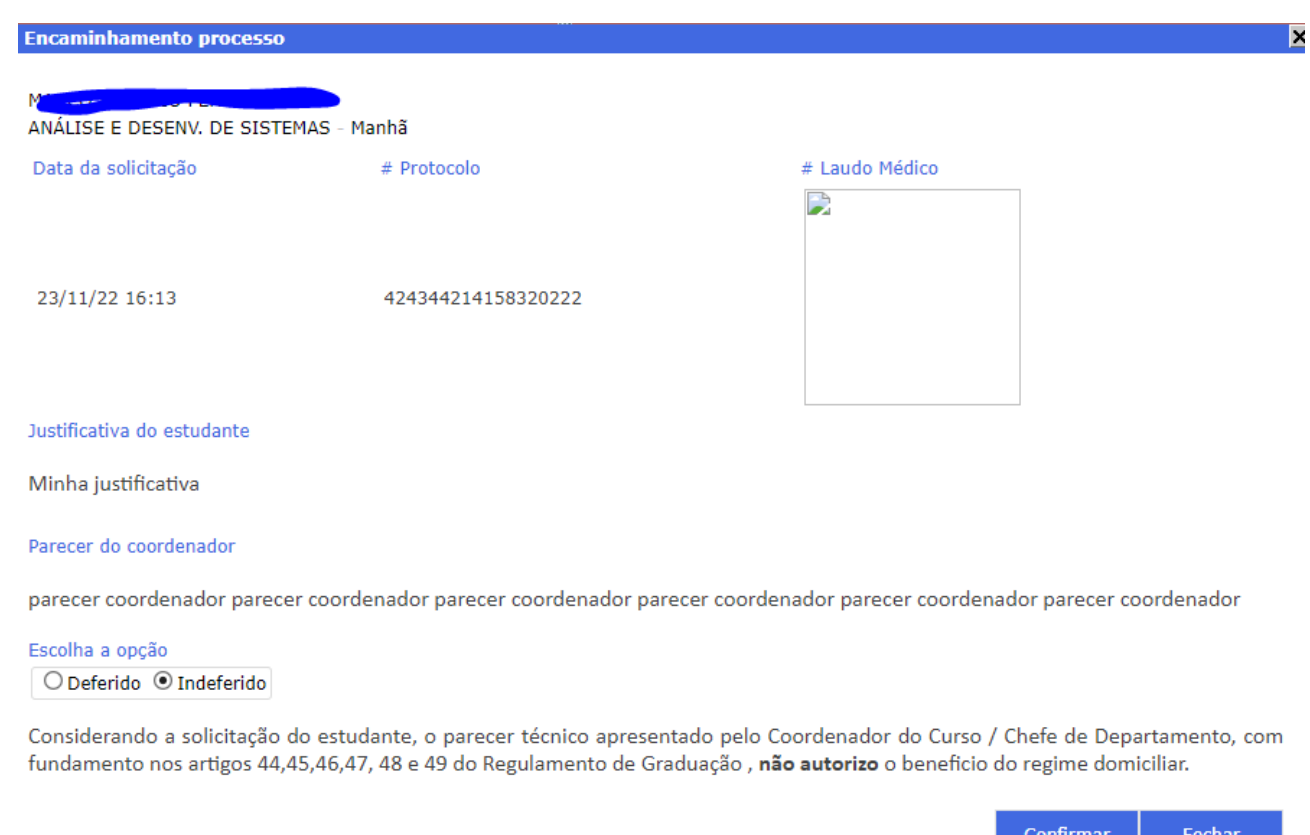

Figura 11 Parecer do diretor

Se o Diretor julgar o processo como deferido, um e-mail será enviado a todos os professores das disciplinas das matriculas corrente do aluno orientando sobre o regime domiciliar. Se julgar como indeferido será enviado um e-mail ao aluno informando que o processo foi indeferido. O laudo médico estará disponível para download.

O aluno poderá acompanhar o processo através da sua interface conforme figura.

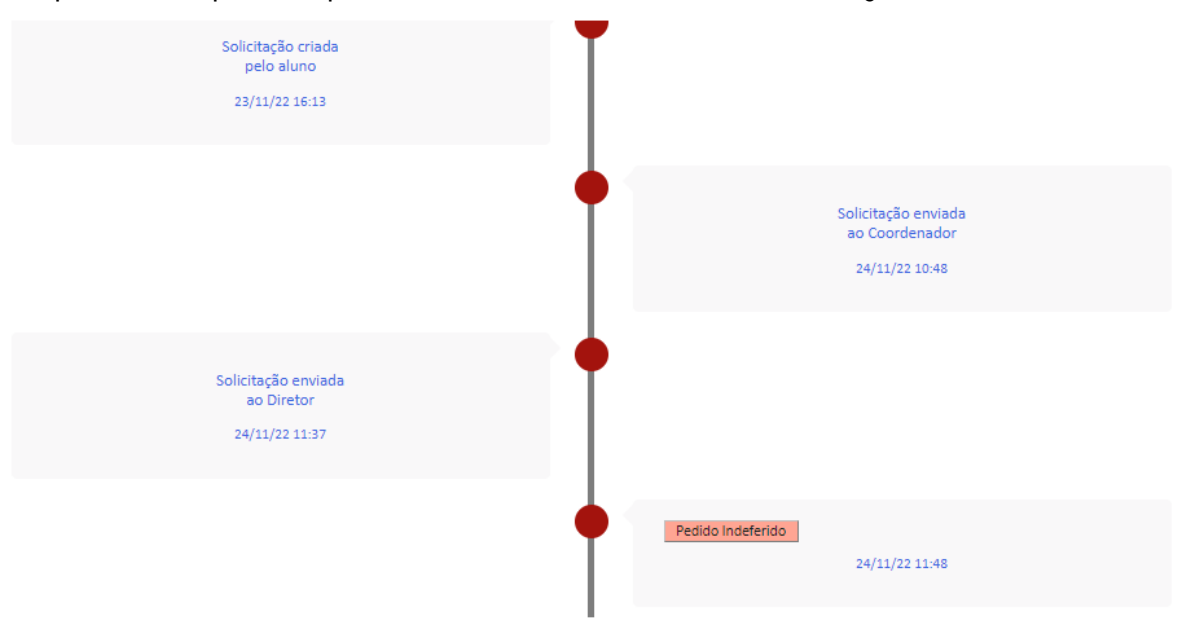

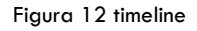

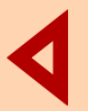

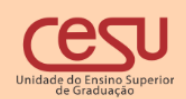

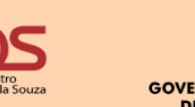

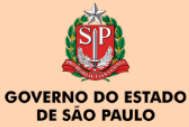